# **BG-Map TechNote**

# How to Add and Map Plants and Enter Field Check Data in Web-VQF

**This document describes how to perform various data entry, mapping and editing functions in the field using a web browser in Web-VQF. You will need to use a portable device with an internet connection.**

## What you can do

## **Note: To perform these functions, you must be in the Staff Portal of Web-VQF.**

- ❖ Add new plants and accessions to *BG-BASE*
- ❖ Enter field check data which will be transferred automatically to *BG-BASE*
- ❖ Map and re-map plants

### Enabling These Functions

Before you can use these functions, you must enable them in BG-Map.

❖ In BG-Map, Web-VQF Settings, click the Admin tab.

❖ Check these options: Allow Mapping Plants a at Staff Plants Level Allow Adding Plants at Staff Names Level Allow Field Checks at Staff Plants Level

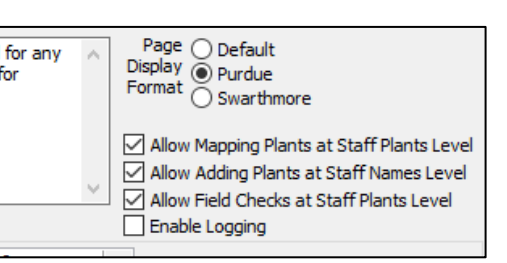

### **Note: Before you create new accessions or plants, make sure you have first set up the create a plant options by going to Tools/Options/Create BG-BASE Plant Options in BG-Map.**

# Adding Accessions and Plants

### Adding an Accession

❖ In Web-VQF, go to a plant name at the names level.

❖ Under the list of existing plants, click "Create New Accessions or Plants."

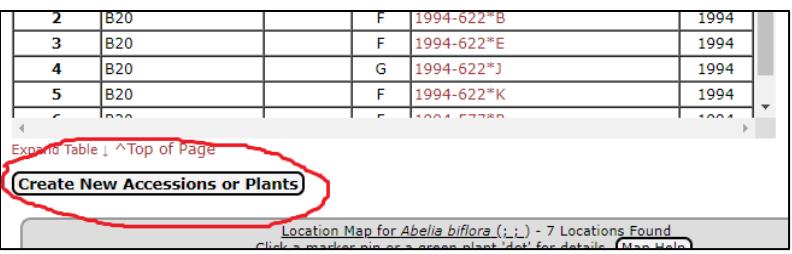

#### **Adding a New Accession and Plant**

❖ Click the Find Button to find the next available unused accession number.

- ❖ Click the Accession Date space, and choose a date from the calendar.
- ❖ Select how the accession was received.
- ❖ Select a plant source by clicking the browse button (3 dots)
- ❖ Select the provenance
- ❖ Under Plants, select the change type for this plant.
- ❖ Click the Plant Date Space, and choose a date from the calendar.
- ❖ Select the *BG-BASE* location of the plant.

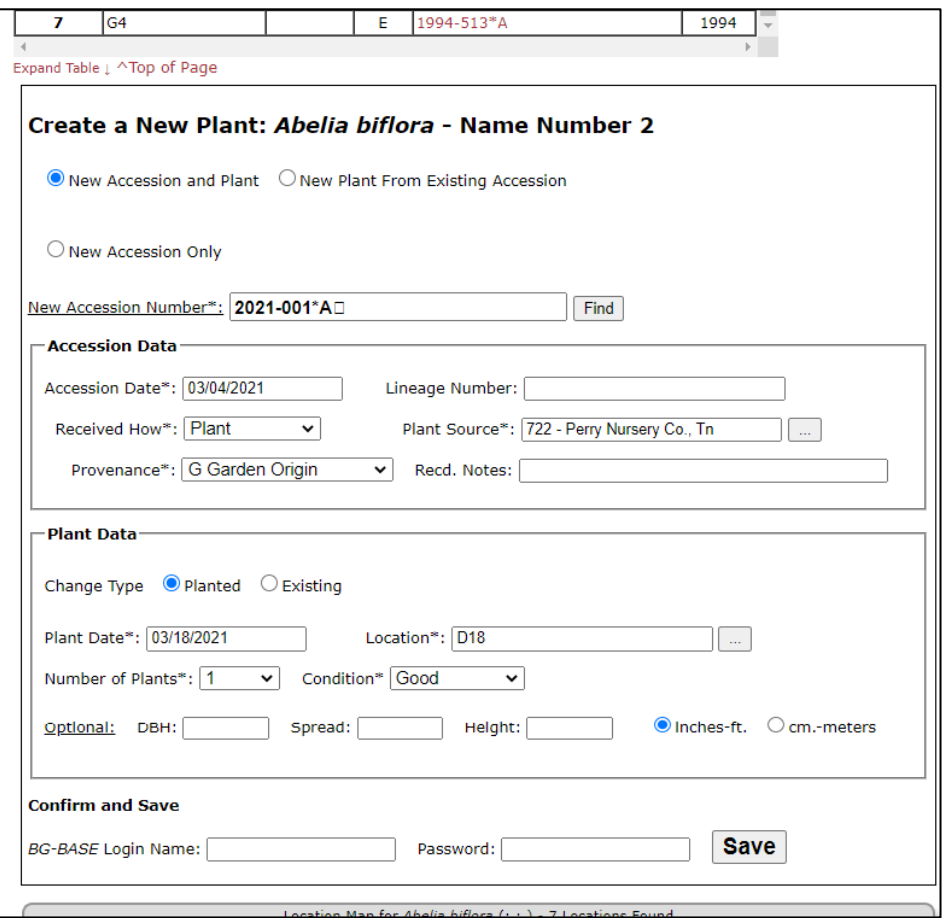

- ❖ Select the number of plants and condition.
- ❖ Fill in the optional fields as desired.
- ❖ Enter your *BG-BASE* user name and password and click "Save." Data

will automatically be transferred to *BG-BASE*.

#### **Adding a New Plant from an Existing Accession**

❖ Click the dropdown list to select an existing accession for this plant name.

- ❖ The accession data section of the form will be blanked out.
- ❖ Go to the plant data section of the form and fill it in as described above
- in "Creating a New Accession and Plant."
- ❖ Enter your *BG-BASE* user name and password and click "Save." Data will automatically be transferred to *BG-BASE*.

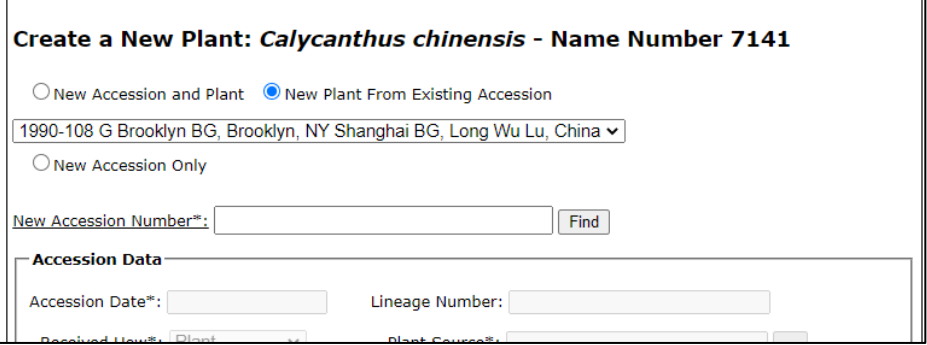

#### **Adding a New Accession Only**

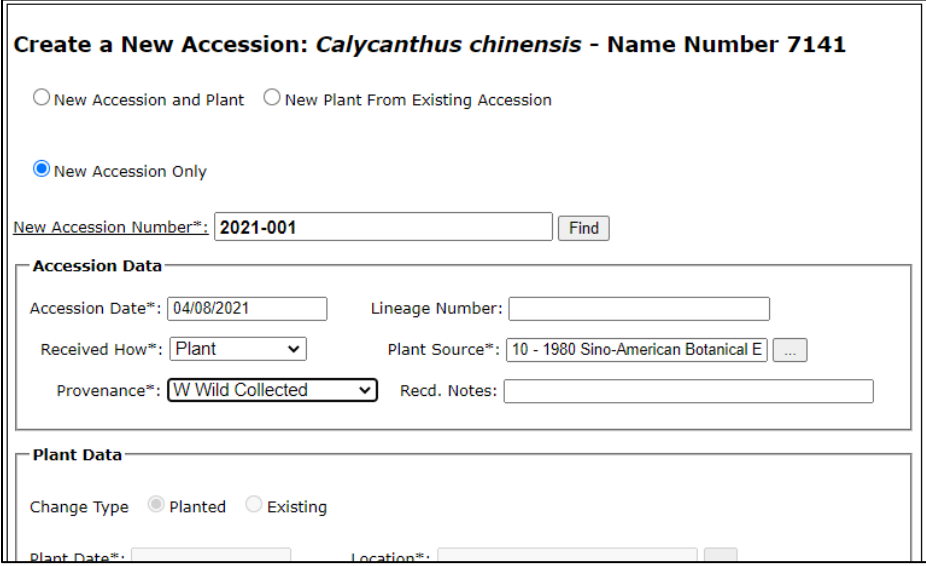

- ❖ Click "Find" to find a new accession number for this name.
- ❖ Fill in the accession data section as described above in "Creating a New

Accession and Plant."

❖ The plant data section will be blanked out.

❖ Enter your *BG-BASE* user name and password and click "Save." Data will automatically be transferred to *BG-BASE*.

# Entering Field Check Data

- ❖ In Web-VQF, go to a record at the Plants level
- ❖ Click "Enter New Field Checks."
- o

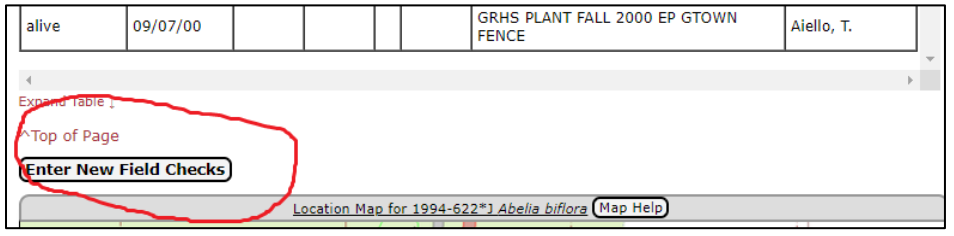

❖ As a minimum, select a condition.

❖ You can also enter Reproductive Status, Check Note using a phrase picker, and measurements.

❖ Enter your *BG-BASE* user name and password and click "Save." Data will automatically be transferred to *BG-BASE*.

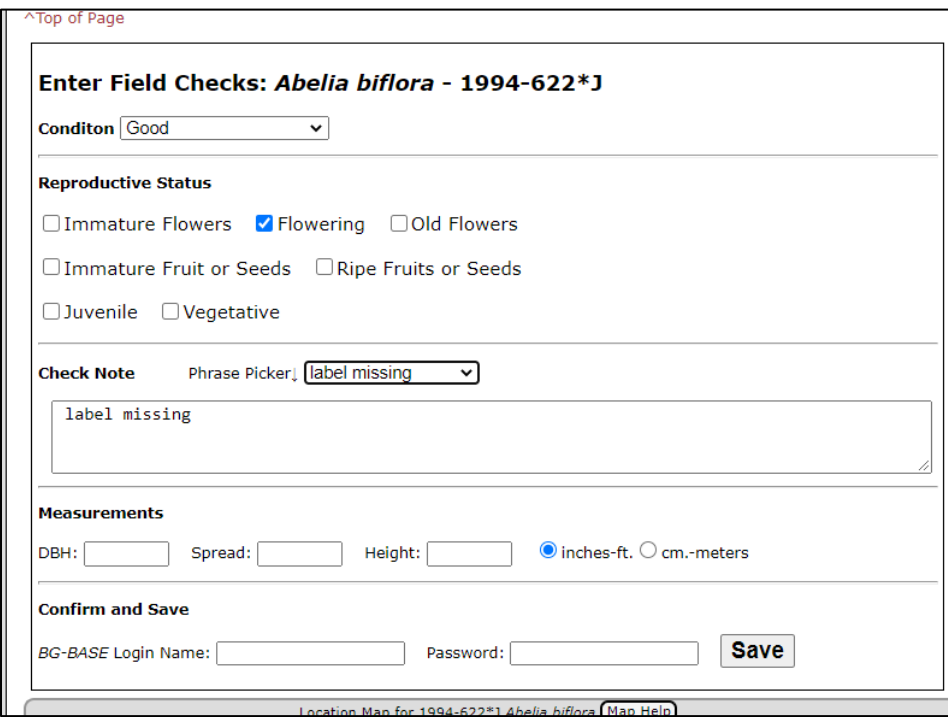

# Mapping and Remapping Plants

#### **Mapping a Plant**

- ❖ In Web-VQF, go to a record of an unmapped plant at the Plants level.
- ❖ Zoom into the map to show the intended map location of the plant.
- ❖ Click "Map This Plant" and then click the map at the desired location.
- ❖ Enter your BG-Map user name and password and click "Save Location." Data will automatically be transferred to BG-Map.

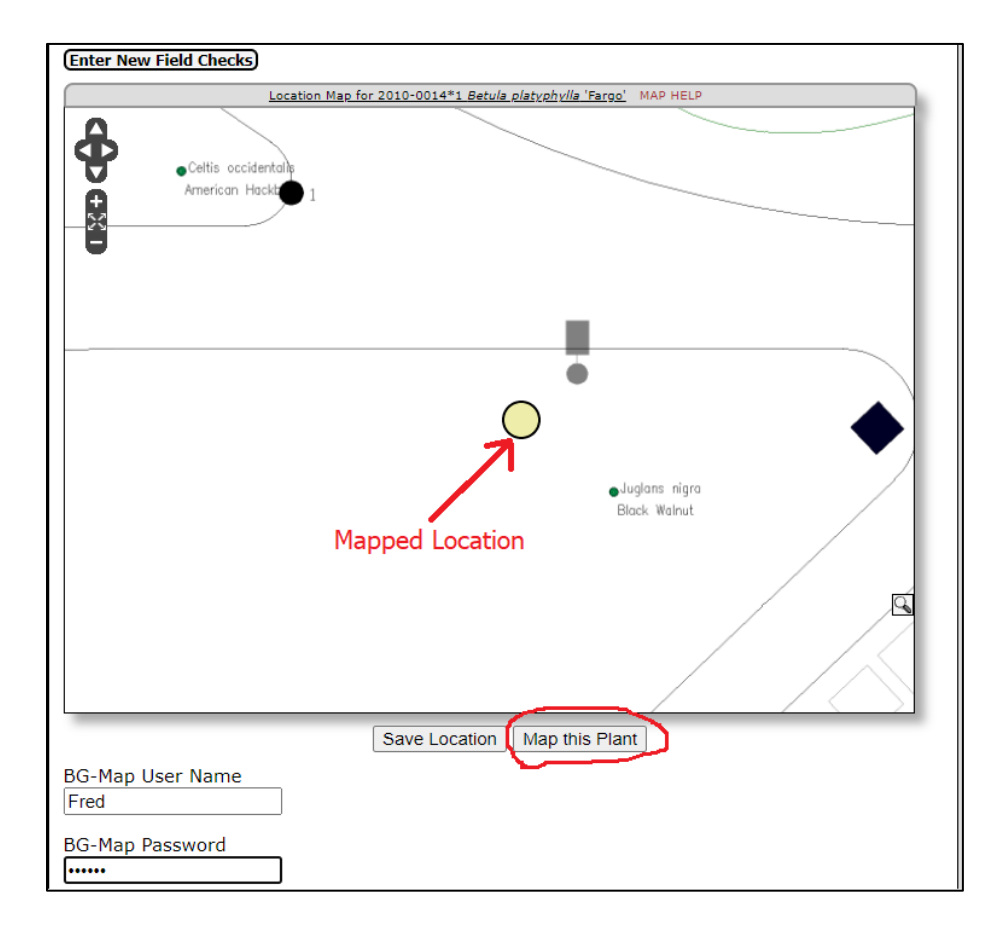

#### **Remapping a Plant**

- ❖ In Web-VQF, go to a record of a mapped plant at the Plants level.
- ❖ Zoom into the map to show the intended map new location of the plant.
- ❖ Click "Re-Map This Plant" and then click the map at the desired location.

❖ Enter your BG-Map user name and password and click "Save Location." Data will automatically be transferred to BG-Map.

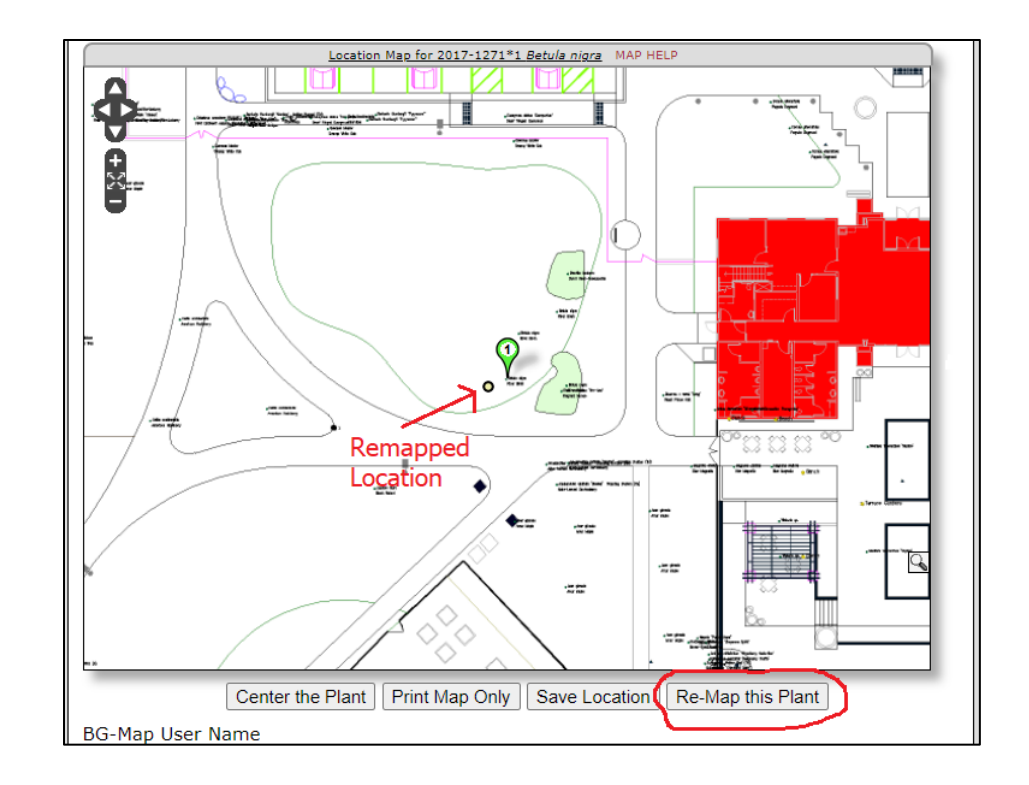

**BG-Map** Botanical Garden Mapping System Mapping the world... one plant at a time For up to date information, visit the BG-Map Users Support Website at [www.bg-map.com/userdata](http://www.bg-map.com/userdata) © 2021 Glicksman Associates, Inc.